## Konta noņemšana Outlook lietojumprogrammā Android ierīcēm / Remove account from Outlook on your Android device

## Konta noņemšana **Outlook** lietojumprogrammā Android ierīcēm

Atveriet Outlook lietojumprogrammu un spiediet kreisajā augšējā stūrī uz Exchange ikonas.

Zemāk spiediet uz zobrata ikonas, lai atvērtu iestatījumus.

Open Outlook app and click on Exchange

your Android device

Click on cogwheel icon to open app settings.

icon in the upper left corner.

Remove account

from Outlook on

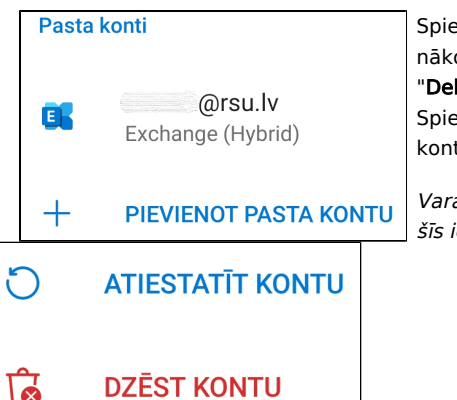

Spiediet uz sava e-pasta konta un nākošajā logā ekrāna apakšā būs iespēja "Delete Account", jeb "Dzēst kontu". Spiediet uz tās, apstipriniet dzēšanu un konts tiks nodzēsts.

Varat izvēlēties vai dzēst kontu tikai uz šīs ierīces vai visās Jūsu ierīcēs.

Click on your e-mail account and on the next screen there will be "Delete Account " option on the bottom. Click on it, confirm deletion and that`s it.

You can choose to delete your account only on this device or all of your devices.

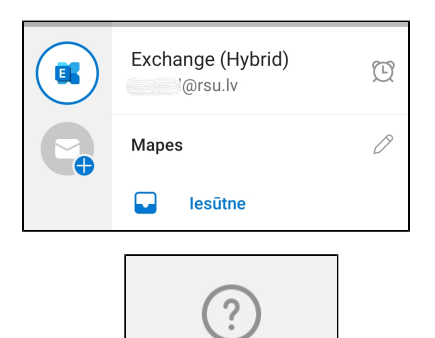

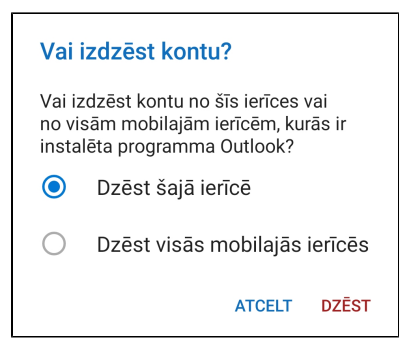